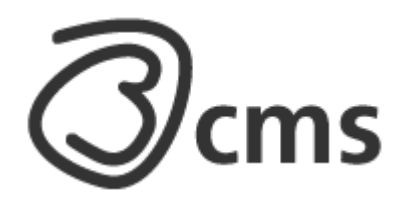

## **Manual för administration av b\*cms**

För b\*cms version 2300 Uppdaterad den 30 oktober 2013

B\*cms är riktat till dig som vill ha en webbplats med en stilren design som är enkel att uppdatera och konfigurera. Systemet riktar sig speciellt till kulturutövare och -producenter.

Manualen går igenom de olika delarna i systemet och hur du lägger till och ändrar innehåll på din webbplats. Manualen uppdateras inte alltid för mindre ändringar i systemet och instruktionerna kan därför skilja sig något från det system som du använder.

## **Innehållsförteckning**

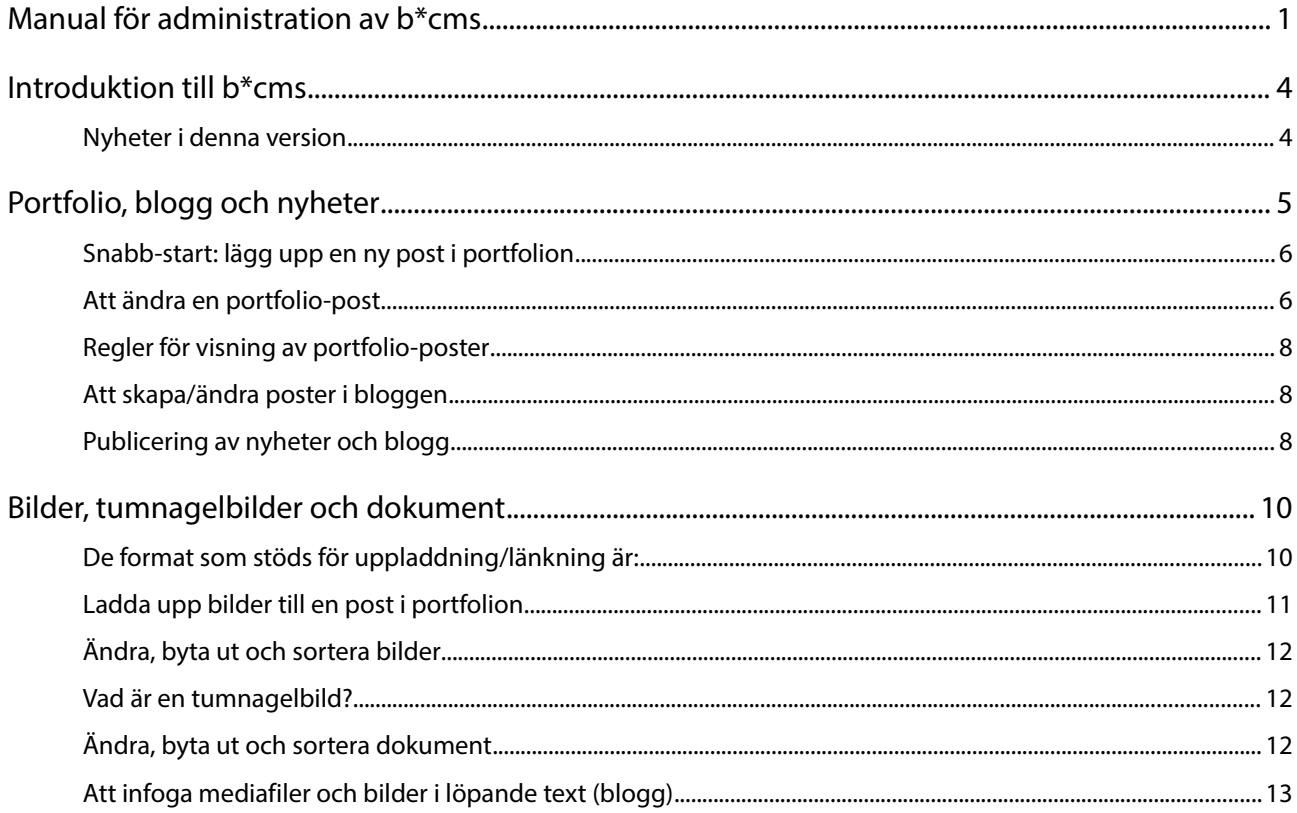

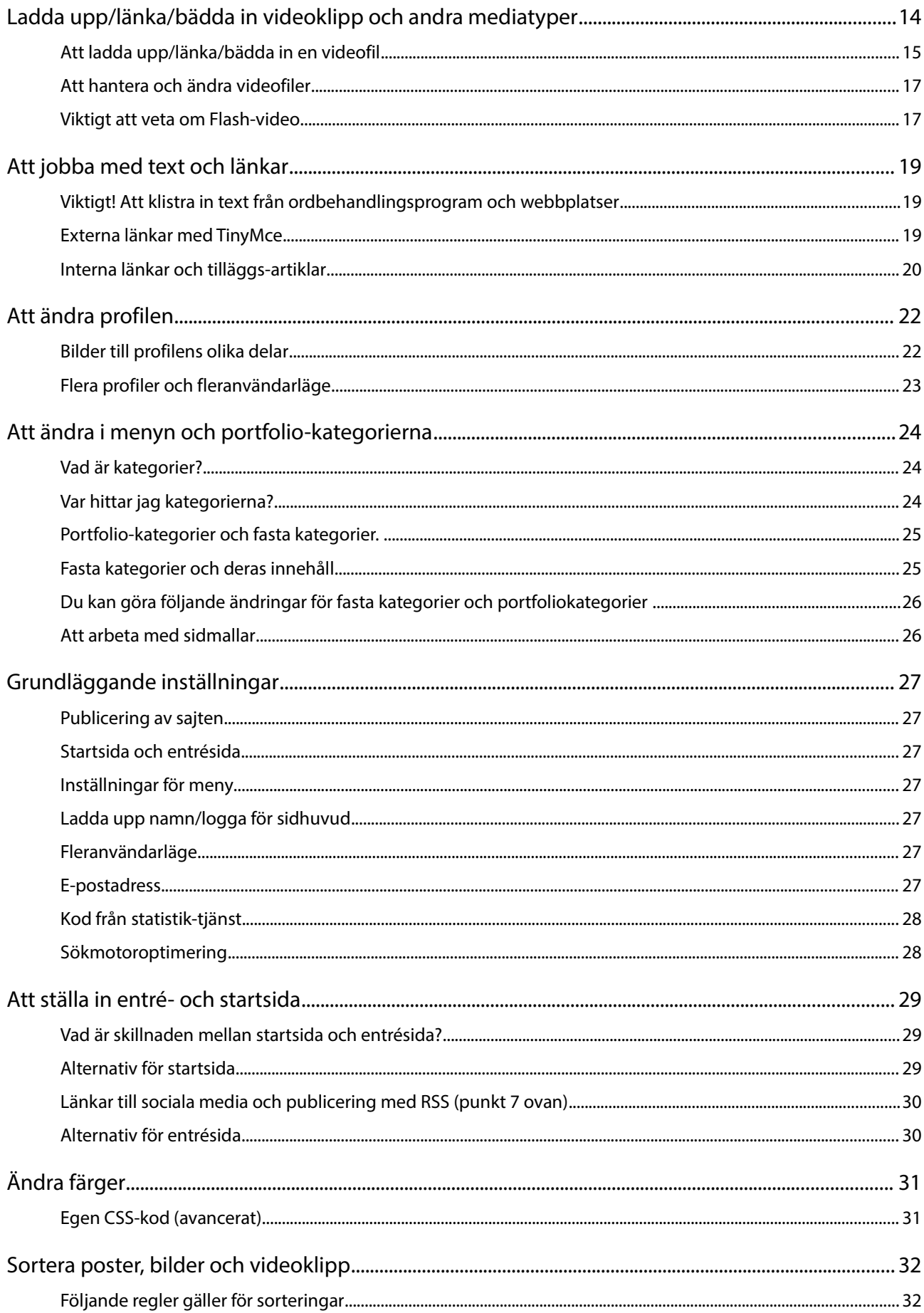

b\*cms 2.2.2.x manual, sid 3

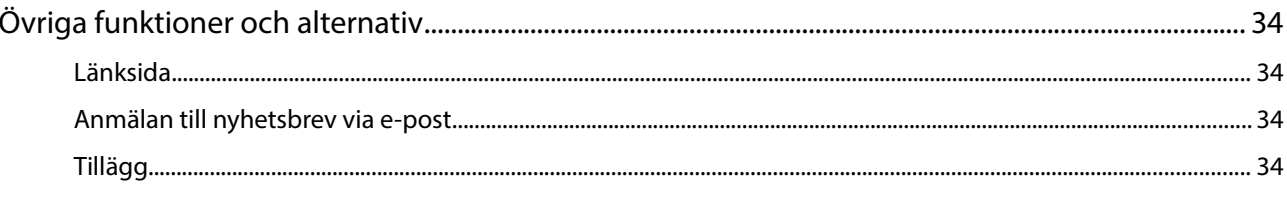

## **Introduktion till b\*cms**

B\*cms bygger på att du kan ändra det mesta av innehållet på webbplatsen själv. Innehållet är uppdelat i ett antal sektioner:

- 1. Start- och entrésida. Du kan själv bestämma hur besökaren skall komma till din sida och vilket innehåll som skall visas.
- 2. Kategorier för meny och portfolio. Du kan själv ordna och ändra webbplatsens meny så att den blir som du vill ha den.
- 3. Profil. Information om dig själv i form av adressuppgifter, informationstext och cv.
- 4. Nyheter. En enkel nyhetsdel där du kan publicera aktuell information.
- 5. Portfolio för dina verk/produkter. Portfolion är webbplatsens centrala sektion och skulle kunna beskrivas som en katalog över de verk, tjänster och/eller andra produkter som du vill presentera på hemsidan. Du kan själv bestämma hur portfolion skall kategoriseras (arbeten, uppdrag etc..). Kategorierna visas i webbplatsens meny.
- 6. Blogg.
- 7. Länkar. En kategoriserad länksida.

Till start-/entrésida, nyheter, portfolio, blogg och profil kan du ladda upp bilder. Till portfolion och bloggen kan du också ladda upp, eller länka till, videoklipp och dokument i PDF och ZIPformat.

Implementering av TinyMce ger dig tillgång till funktioner för att formatera text som liknar ett ordbehandlingsprogram.

#### **Nyheter i denna version**

Denna version av b-cms innehåller bland annat följande nyheter:

- 1. När du väljer att stänga av artiklar och kategorier så kan de numera bara ses av behöriga administratörer när de är inloggade till administrationen.
- 2. Ett nytt publicerings-val för portfolioposter, "dold", döljer artikeln från alla listor över artiklar men kan länkas till och visas för allmänheten. Använd alternativet när du behöver ha sidor med extra-material.
- 3. När du sätter sajten i "offline"-läge så kan alla sidor och artiklar bara ses ses och ändras av behöriga administratörer när de är inloggade till administrationen

## **Portfolio, blogg och nyheter**

Detta avsnitt går igenom hur du skapar och ändrar poster i portfolion, bloggen och nyhetssektionen, med fokus på portfolion. Administrationen för de båda sektionerna är i princip identiska, men portfolion har fler funktioner än nyhets-sektionen.

Skillnaden mellan nyheter och portfolio är att du inte kan ladda upp video eller dokument till nyheter. Nyheterna kan inte heller kategoriseras på samma sätt som portfolion och har inga sidmallar. Nyheter kan däremot visas på ett enkelt sätt på startsidan vilket inte portfolioposterna kan. Du ändrar och skapar poster på samma sätt för nyheter som för portfolio.

Bloggen fungerar som portfolion med några undantag, som t.ex. att posterna sorteras på ett annat sätt och att du måste dra-släppa bilder och mediafiler direkt i textfönstret.

Om du vill ha möjlighet att ladda upp video och dokument för nyheter och inte tänker använda dig av funktionen att automatiskt visa den senaste nyheten på startsidan så kan du skapa en egen kategori för nyheter i portfolion och stänga av den fasta nyhetskategorin (se avsnittet för kategorier för att lära mer hur du skapar och stänger av kategorier)

### **Snabb-start: lägg upp en ny post i portfolion**

Så här går det i korthet till att lägga upp en ny post i portfolion och ladda upp bilder till den. Det är viktigt att komma ihåg att du måste ha en post för varje verk/produkt du vill visa, oavsett om den posten består av en enda bild. Först skapar du posten och sen kan du ladda upp filer till den.

- 1. Logga in till administrationen och klicka på PORTFOLIO i menyn
- 2. Klicka på SKAPA NY POST I PORTFOLION
- 3. Välj KATEGORI för posten, PUBLICERINGSALTERNATIV och eventuellt årtal/sorteringsordning
- 4. Skriv text i fältet RUBRIK (obligatoriskt) och klistra/skriv in text i fältet för INGRESS och TEXT (beroende på hur texten skall visas).
- 5. Klicka på knappen SKAPA NY ARTIKEL för att spara den nya posten. Posten sparas och öppnas i redigerings-läge.
- 6. I redigeringsläge för den nya posten: i högra kolumnen en bit ner hittar du länken LADDA UPP OCH HANTERA BILDER OCH MEDIAFILER. Klicka på den för att gå till filhanteraren och ladda upp bild.
- 7. Under rubriken LADDA UPP BILDER till höger, klickar du på knappen bredvid uppladdningsfältet (Bläddra...), letar upp en bild-fil på din hårddisk, markerar den och klickar på ÖPPNA i fönstrets högra nederklant. Fönstret stängs.
- 8. Klicka på LADDA UPP-knappen under uppladdnings-fältet. Sidan laddas om och den nya bilden visas i listan längre ned.
- 9. För att se resultatet: välj PORTFOLIO i menyn och klicka på VISA i raden för den post du vill granska. Ett nytt fönster öppnas som visar sajten med den aktuella posten öppen.

I de följande avsnitten som går igenom förfarandet i detalj kommer det att refereras till detta avsnitt.

#### **Att ändra en portfolio-post**

Det finns flera sätt att öppna en portfolio-post som du vill ändra. Du måste vara inloggad i administrationen för att kunna redigera poster. Antingen klickar du på PORTFOLIO i menyn och sedan på ÄNDRA i raden för den post du vill ändra. Eller så letar du upp den artikel som du vill ändra och klickar på den lilla penn-symbolen längst ned i den högra kolumnen. Då öppnas artikeln i en nyflik eller ett nytt fönster i redigerings-läge.

Här förklaras de olika funktionerna i redigeringsläge för en post.

#### Vänstra kolumnen

RUBRIK: Verkets/produktens namn. Obligatoriskt. Visas på webbplatsen på alla ställen där produkten/verket förekommer.

INGRESS: Fältet används för text som visas i en lista över olika verk/produkter i en specifik kategori. Fältet används ej av vissa stilmallar.

TEXT: Fältet används för text som visas för ett verk/en produkt. Det måste finnas text i textfältet om man skall kunna klicka sig vidare från en lista över verk/produkter.

SPECIALTEXT: används bara av vissa sidmallar och förekommer då under miniatyrbilderna för en post.

Om sajten är dubbelspråkig visas båda språkens textfält i kolumnen. Tänk på att du måste lägga in texter på båda språken om du har en dubbelspråkig sajt.

GÖR INTERN LÄNK: ett verktyg som gör att du enkelt kan länka till andra artiklar inom webbplatsen (se avsnitt om att arbeta med text).

#### Högra kolumnen

PUBLICERING: anger om nyheten skall vara publicerad, dold eller avstängd. Om *publicerad* anges kommer artikeln att visas på webbplatsen. Om *dold* anges kommer artikeln inte visas på sidor som visar alla artiklar i den aktuella kategorin men den kan fortfarande nås via länkar. Om artikeln är *avstängd* kommer den bara att visas för den som är inloggad till administrationen.

KATEGORI: välj vilken kategori som denna post skall tillhöra och visas under.

ÅRTAL och SORTERINGSNUMMER: används för att sortera posterna i den ordning du vill visa dom i listorna inom resp. kategori. Årtal är valfritt men fältet sorteringsnummer måste innehålla ett tal och minst en nolla. Regeln för sortering är att posterna sorteras fallande efter årtal och sedan fallande efter sorteringsordning inom varje årtal. Se utökad förklaring i kapitlet om sortering.

BILDER, TUMNAGELBILD, DOKUMENT och VIDEO: visar vilka filer som laddats upp eller länkats för denna post. Du kan här välja att ange en fil som puff för bilder vilket innebär att den bilden kommer att visas i listorna över produkter/verk för den aktuella kategorin.

Klicka på 'Ladda upp/ändra bilder, dokument eller video' för att komma till uppladdnings/ändrings-sida.

Glöm inte att spara ändringar när du är klar med redigeringen av posten.

### **Regler för visning av portfolio-poster**

Nedanstående regler gäller för artiklar i portfolion

- 1. Du måste ha en rubrik och text antingen i ingress-fältet eller i det stora textfältet.
- 2. Om du har en tvåspråkig sida måste du se till att alla texter du lägger in i systemet finns på båda språken redan från början (dessutom måste kategorierna i portfolion också finnas på engelska).
- 3. Om du bara har en enda artikel i en kategori kommer systemet att hoppa över den sida där man ser en lista över alla artiklar i en kategori (nytt fr.o.m 2.19.3) och gå direkt till den aktuella postens detalj-sida. (i äldre system gör du så att du postar hela innehållet i ingressen).
- 4. Innehållet i posterna kan skilja sig åt beroende på vilken sidmall som används. Om ett fält inte normalt sett används för en särskild sidmall visas en röd flagga vid det fältet.

### **Att skapa/ändra poster i bloggen**

Du följer i stort sett samma förfarande som när du arbetar med portfolion. Gå till BLOGG i administrationens huvudmeny för att skapa och ändra poster. Slå av och på bloggen i inställningarna för kategorier och meny.

De viktigaste skillnaderna mellan portfolio och blogg är följande:

- 1. I bloggen sorteras posterna i datumordning. De senaste posterna kommer alltid att komma överst.
- 2. Bilder och mediafiler visas inte per automatik i blogg-posterna utan måste läggas in i textfältet. Det finns speciella länkar för detta vid varje bild/mediafil du laddat upp i den högra kolumnen.
- 3. Du kan ställa in så att man kommentera inlägg på bloggen med tredjepartstjänsten Disqus.

#### **Publicering av nyheter och blogg**

I och med version 2.2.1.2 så har publiceringen av nyhetsartiklar och blogg ändrats något.

• När en nyhetsartikel eller bloggpost skapas så är den avstängd som grundinställning. Detta för att du skall kunna arbeta på artikeln innan den läggs upp på din hemsida.

- För att artikeln skall visas på sidan så måste du publicera den manuellt. Du gör detta genom att klicka på knappen "publicera".
- Du kan arbeta på artikeln och spara den utan att publicera den. När du är klar för att publicera trycker du bara på knappen publicera.
- Har du publicerat artikeln men vill dölja den så att den inte syns i listan över artiklar så klickar du på knappen "stäng av". Detta ändrar inte publiceringsdatum!
- Artiklarnas ordning på sidan för nyheter och bloggen bestäms av publiceringens datum! Du kan ändra ordningen i efterhand genom att skriva in ett datum manuellt. Fältet för detta dyker upp när du klickar på länken "avancerat".
- Du kan under avancerat också "avpublicera artikeln" vilket innebär att du raderar publiceringsdatumet.
- För nyheter finns sorteringsnummer kvar så att du kan ändra gamla sorteringsordningar som inte använder publiceringsdatum.

## **Bilder, tumnagelbilder och dokument**

Till poster i portfolion och nyheterna, samt till de flesta av profilsidorna kan du ladda upp bilder. Detta gäller också startsidan och entrésidan om du använder dessa. Till poster i portfolion kan du också ladda upp dokument, videos, ljud och flash-animationer.

Alla filer som du laddar upp knyts till en speciell post. Du måste alltid först skapa en ny post innan du kan ladda upp filer till den.

### **De format som stöds för uppladdning/länkning är:**

#### Bildformat

JPG, GIF och PNG (filändelser: .jpg, .gif, .png). PNG kan inte laddas upp till portfolio, nyheter eller profil men däremot till loggor.

#### Regler för bilder:

jpg och png skall vara i RGB färg.

Ingen bild får överstiga 1mb i storlek (i praktiken ca 960 kb)

Dokument:

Zip-arkiv och Pdf-filer (max 10 mb per fil, filändelser: .zip, .pdf)

Video/Flash:

Uppladdning: Quicktime (.mov) och Flash (.swf). Länkar till Quicktime- och flash-filer från andra servrar. Embed-kod från tjänster som t.ex. Youtube och Vimeo. Länkar från YouTube och Vimeo.

#### Ljudfiler

Uppladdning och länkning: mp3 (.mp3). Embed-kod från tjänster som t.ex. Soundcloud. Soundcloud-länkar.

#### Allmänna regler:

Alla filer som du laddar upp måste ha korrekta filändelser! Filändelserna bör vara skrivna med gemena bokstäver (Rätt: .jpg, Fel: .JPG). Exempel på korrekta filändelser: .jpg, .gif, .png, .mov, .swf, .zip, .pdf

### **Ladda upp bilder till en post i portfolion**

Exempel på hur du kan ladda upp bilder som hör till en specifik post i portfolion (samma förfarande gäller för poster i nyhets-sektionen).

- 1. Logga in och klicka på PORTFOLIO i menyn. Följ exemplet i snabbstarten om du behöver skapa en ny post.
- 2. Klicka på ÄNDRA i raden för aktuell post (om du tidigare har laddat upp bilder eller video kommer du att se länkar längst t.v. i den aktuella raden, som leder direkt till uppladdnings-sidorna. Gå till punkt 4 om du använder den möjligheten.)
- 3. Klicka på länken LADDA UPP OCH HANTERA BILDER OCH MEDIAFILER en bit ned i den högra kolumnen.
- 4. Du kommer då till sidan för att hantera filer. När du kommer hit visas alltid alternativet för bilder först, men du kan också välja att ladda upp/ändra TUMNAGELBILD, DOKUMENT, VIDEO eller LJUD genom att klicka på korresponderande länk högst upp på sidan under rubriken.
- 5. Ladda upp en bild. Klicka på knappen BLÄDDRA vid fältet under rubriken LADDA UPP BILDER. Ett pop-up fönster öppnas som visar innehållet på din hårddisk.
- 6. Leta upp en bildfil på hårddisken.
- 7. Ange en bildtext som skall visas samtidigt med bilden (detta kan läggas till/ändras senare)
- 8. Klicka på LADDA UPP. Det kan nu ta en stund tills din bild laddats upp till servern så stäng inte fönstret tills dess att sidan har laddat om och du kan se den nya bilden i listan!
- 9. Granska sidan genom att välja PORTFOLIO från menyn och klicka på VISA i raden för den aktuella artikeln. För blogg krävs ett särskilt förfarande för att visa bilder och mediafiler (se nedan)

### **Ändra, byta ut och sortera bilder**

- 1. Följ steg 1-3 i den föregående guiden för att komma till hanterings-sidan för filer. Sidan öppnas med en lista över de bilder som är knutna till posten.
- 2. Du kan göra följande inställningar/ändringar för varje bild.
	- 1. Byt ut bilden mot en ny. Klicka på BLÄDDRA, leta upp en bildfil på hårddisken och klicka på ÖPPNA. Klicka på SPARA för att byta ut den aktuella bilden.
	- 2. Ange en bildtext för bilden för ett eller två språk under fälten TEXT ENGELSKA/SVENSKA
	- 3. Sortera bilden i förhållande till övriga bilder för posten genom att ange ett valfritt tal i fältet i kolumnen SORTERA. Sorteringen är stigande, d.v.s. noll hamnar högst upp till vänster eller i först i klick-ordningen beroende på vilken stilmall som är vald för den aktuella kategorin.
	- 4. Glöm inte att klicka på SPARA varje gång du vill ändra i en post.
- 3. Du kan också ta bort bilden helt genom att klicka på RADERA i raden eller hämta originalbilden så som den laddades upp genom att klicka på ORIGINAL.

#### **Vad är en tumnagelbild?**

Tumnagel-bilder används av vissa sidmallar. Genom att göra tumnaglar med samma proportioner mellan höjd och bredd kan man få en snyggare presentation av en serie verk/produkter inom en och samma kategori. Väljs ingen tumnagelbild för posten används i stället den bild som sorterats med lägst nummer och därefter den sist uppladdade. Bara en tumnagelbild kan laddas upp per artikel. Tumnagelbilder bör vara mindre än normala bilder: Max bredd 400 pixlar, minst bredd 200 pixlar utom om du valt sidmallen för breda bilder (sidmall 6) då den bör vara 800 pixlar bred.

#### **Ändra, byta ut och sortera dokument**

Fungerar precis på samma sätt som bilder, med skillnaden att du inte kan se någon miniatyrbild. Notera att du inte kan byta ut ett dokument mot en bild och vice versa.

## **Att infoga mediafiler och bilder i löpande text (blogg)**

Bloggen visar inte automatiskt de bilder och mediafiler du laddat upp eller länkat till, utan du måste se till att de visas på rätt ställe i löpande text.

För att infoga en bild i löpande text gör du följande:

- 1. Öppna artikeln du vill ändra i redigeringsläge.
- 2. Om du vill att bilden skall hamna i ett speciellt ställe i texten så ställer du markören på den platsen i texten så att markören blinkar. Annars hamnar bilden högst upp i texten.
- 3. Gå till uppladdade bilder i den högra kolumnen. den bild du vill klistra in och klicka på länken "infoga bild i textfält". Bilden infogas nu i textfältet.
- 4. Notera att du bara kan infoga bilder på detta sätt i textfälten "Full text" (ej ingress el. specialtext) - samt att du måste använda rätt länk för de engelska resp. svenska textfälten om du har två språk.
- 5. Spara ändringar.
- 6. Du kan göra på samma sätt när det gäller mediafiler. Klicka då på förstoringsglaset vid filen i högra kolumnen och klicka "infoga mediafil". Det som infogas är en s.k. [m]-tagg som du kan läsa mer om i ett särskilt kapitel.

Denna funktion kan användas också för portfolio och nyheter (notera att nyheter inte kan använda mediafiler).

## **Ladda upp/länka/bädda in videoklipp och andra mediatyper**

Video och andra mediatyper som t.ex. Flash-animationer eller ljudfiler kan läggas till en post på flera olika sätt. Eftersom det finns många olika alternativ har video/media en egna uppladdnings- och hanterings-sidor.

#### Videoklipp, ljud- och mediafiler kan laddas upp och visas i följande format

- 1. Quicktime-filmer med ändelsen .mov
- 2. Flash-video, som kräver två filer: en swf-fil och en flv fil. (se sektion 3 för viktig information)
- 3. Flash-animation utan video med ändelsen .swf
- 4. Ljudfiler med ändelsen .mp3

#### Du kan också, i stället för att ladda upp en fil:

- 1. Ange en adress (url) till en MOV, MP3 eller SWF-fil fil på en annan server. Du måste då skriva den fullständiga adressen inklusive http://. Bara .swf eller .mov kan anges som URL (ex. http://minsida.com/minvideo.mov)
- 2. Ange en länk från en film på Vimeo eller Youtube eller en ljudfil på Soundcloud
- 3. Klistra in så kallad embed-kod från en video som du laddat upp till en videotjänst som ex. YouTube eller Vimeo.

#### För uppladdning av filer i alla format gäller följande:

- 1. Maximal filstorlek för en uppladdning är 50 Mb.
- 2. Antalet filer begränsas av ditt kontos storlek
- 3. Filerna måste ha korrekt filändelse (Quicktime: .mov, Flash-video: .swf och .flv, Flashanimation: .swf, Mp3-fil: .mp3)
- 4. Storleken i pixlar på bredd och höjd måste anges för video/flash.
- 5. En text som kommer att utgöra länken man klickar på för att se filmen bör anges

#### För URL-alternativet gäller följande

1. Storleken på den bredd och höjd som filen skall visas i måste anges i pixlar (gäller ej embedkod). Videon bör inte vara bredare än 480 pixlar, annars kommer layouten på din sajt att förvrängas.

- 2. En text som kommer att utgöra länken man klickar på för att se filmen bör anges
- 3. Länkar till Youtube, Vimeo och Soundcloud måste anges på korrekt sätt. Se nedan för exempel på korrekta länkar:
	- 1. Vimeo: http://vimeo.com/11922444
	- 2. YouTube: http://www.youtube.com/watch?v=\_x0eyNkNpL0
	- 3. Soundcloud: (finns där du kopierar kod för wordpress): http://api.soundcloud.com/tracks/24280003

#### Om du klistrar in Embed-kod bör du tänka på följande:

Ställ in rätt storlek på videofilen när du skapar embed-koden. Videon bör inte vara bredare än 480 pixlar, annars kommer layouten på din sajt att förvrängas.

#### För Flash-video alternativet gäller en viktig sak

När man gör en Flash-video bäddar man in videoklippet (FLV) i en SWF-fil. I SWF-filen kan man om man vill definiera ett s.k. "skin" som kan visa t.ex. play och paus-knappar, volymkontroll mm. Dessa skin måste finnas på servern. Tjänsten erbjuder tre olika skins som finns i katalogen "skins" på servern. För mer information om detta se speciellt avsnitt nedan.

#### Namn

Filerna som laddas upp ges automatiska filnamn med ett viktigt undantag för FLV-video som behåller sitt ursprungliga namn. Det är därför viktigt att namn på FLV filer bara innehåller siffror 0-9, bokstäverna a-z samt understreck eller bindestreck \_ -.

#### **Att ladda upp/länka/bädda in en videofil**

Videofiler kan bara laddas upp/länkas/bäddas in för poster i portfolion (ej nyheter eller profil).

- 1. Välj PORTFOLIO i administrationens meny och klicka på ÄNDRA i raden för den post du vill ladda upp video till.
- 2. Klicka på LADDA UPP OCH HANTERA BILDER OCH MEDIAFILER i postens höger-kolumn.
- 3. Klicka på VIDEO under rubriken FILER FÖR DENNA ARTIKEL (portfolio)
- 4. Klicka på 'Uppladdningssida för mediafiler' under LADDA UPP/LÄNKA VIDEO överst i högerkolumnen.
- 5. Du kommer nu till uppladdnings-sidan. Här väljer du ett av tre följande alternativ:

ALTERNATIV 1: LADDA UPP FIL (förvalt) ALTERNATIV 2: LÄNKA TILL FIL ALTERNATIV 3: KLISTRA IN KOD

- 6. ALTERNATIV 1: LADDA UPP FIL: här finns två uppladdnings-fält (A och B), två fält för klippets höjd och bredd, samt ett fält där man anger den text som man skall kunna klicka på för att få se videon.
	- 1. Du kan ladda upp en quicktime film från din dator i fältet genom att klicka på bläddra-knappen vid fält A.
	- 2. Du kan ladda upp en Flashvideo-film från din dator i fältet genom att klicka på bläddra-knappen vid fält A och välja en SWF-fil från din dator. Och samtidigt välja en FLA-fil i fält B.
	- 3. Du kan ladda upp en flash-animation genom att klicka på bläddra-knappen vid fält A och välja en SWF-fil från din dator.
	- 4. För alla dessa alternativ måste du ange med vilken bredd och höjd i pixlar som filen skall visas (skriv bara rena tal, ej 480px el dyl.). Standard är 480 pixlar på bredden. Anger du ett högre tal kan layouten förskjutas.
	- 5. Ange en text som skall utgöra den länk besökaren klickar på för att se videon. Om du inte fyller i detta kommer bara en symbol att visas.
	- 6. Klicka på LADDA UPP/LÄNKA när du är klar. Stäng inte fönstret medan uppladdningen pågår. Tänk på att det kan ta mycket lång tid att ladda upp stora filer, speciellt om du har en långsam uppkoppling.

TIPS:

Testa alltid med ett kort utdrag av filmen först. Det tar mycket lång tid att ladda upp filer på över 10 mb och du kommer inte att få veta om något gick fel förrän hela filen är uppladdad. Du kan enkelt byta ut testklippet mot hela filmen när du en gång laddat upp och testat klippet.

- 2. ALTERNATIV 2: LÄNKA TILL FIL: användbart om du vill bädda in en film som ligger på en annan server än där du har webhotellet. Alternativet stöder länkar till Quicktimefilmer med ändelsen mov och Flash-filer med ändelsen swf samt ljudfiler i Mp3 formatet med ändelsen .mp3. Du kan också ange sökvägar till filmer på YouTube eller Vimeo eller ljudfiler på Soundcloud.
	- 1. Skriv in en fullständig sökväg till en fil inklusive http://.
	- 2. Ange med vilken bredd och höjd i pixlar som filen skall visas (skriv bara rena tal, ej 480px el dyl.). Standard är 480 pixlar på bredden. Anger du ett högre tal kan layouten förskjutas. (gäller ej ljudfiler)
	- 3. Fyll i en text som skall utgöra den länk besökaren klickar på för att se filen. Om du

inte fyller i detta kommer bara en symbol att visas.

- 4. Klicka på LADDA UPP/LÄNKA när du är klar.
- 3. ALTERNATIV 3: KLISTRA IN KOD: Klistra in Embed-kod från Youtube, Vimeo eller liknande tjänster.
	- 1. Klistra in embed-kod från Youtube, Vimeo eller liknande i det stora fältet. Var noga med att få med hela koden! Glöm inte att ställa in bredd och höjd i videotjänsten innan du genererar embed-koden. Rekommenderad bredd är 480 pixlar.
	- 2. Fyll i en text som skall utgöra den länk besökaren klickar på för att se videon. Om du inte fyller i detta kommer bara en symbol att visas.
	- 3. Klicka på LADDA UPP/LÄNKA när du är klar.

#### **Att hantera och ändra videofiler**

- 1. Välj PORTFOLIO i administrationens meny och klicka på 'media(x)' eller 'hantera' längst t.h. i raden för den post du vill ändra. Du kommer direkt till hanterings-sidan för de videoklipp som knutits till posten.
- 2. Du kan nu göra följande:
	- 1. Ladda upp, byta ut eller radera en tumnagelbild som representerar klippet. Tumnagelbilder för video används bara om du använder den sida som visar alla video-filer som laddats upp (se kategorier)
	- 2. Byta ut video- och ljudklippen. Ändra en URL eller embed-kod.
	- 3. För flash video kan du välja att bara byta ut SWF eller FLV-filen eller båda. NOTERA! Om du byter ut FLV-filen måste den ha samma namn som tidigare!
	- 4. Du kan ändra storleksangivelserna, länktexten och sortera filerna inbördes.
	- 5. Du kan också radera mediafilen genom att klicka på RADERA. Då kommer både filen och informationen att tas bort. OBS! I nuvarande version kan man inte ta bort FLV-filer för uppladdad flash-film! Om du raderar klippet tas informationen och SWF-filen bort, men inte FLV-filen.

#### **Viktigt att veta om Flash-video**

När man gör en Flash-video själv (inte genom en tjänst som t.ex. Youtube) bäddar man in videoklippet (FLV) i en SWF-fil. I SWF-filen kan man om man vill definiera ett s.k. "skin" som kan visa t.ex. play och paus-knappar, volymkontroll mm. Detta skin måste finnas på servern. Tjänsten erbjuder tre olika skins som finns i katalogen "skins" på servern. Du kan också välja att inte

använda ett skin och då visas inga knappar alls. För att SWF-filen skall visa videon korrekt med rätt skin applicerat bör man spara FLV och SWF filen i samma katalog och i Flash göra följande inställningar i Parametrar för FLVPlayback-komponenten för den valda videon.

- 1. I source anger du FLV filens namn utan sökvägar.
- 2. I skin anger du någon av följande sökvägar: ../skins/SimplePlayMute.swf (ett skin med vit bakgrund och play/pause och mute) ../skins/ClearExternalPlaySeekMute.swf (genomskinligt skin med play/pause, sök och mute som ligger under videon, lämplig för färgad bakgrund) ../skins/ClearOverPlaySeekMute.swf (genomskinligt skin med play/pause, sök och mute som ligger på videon, lämplig för färgad bakgrund) eller så lämnar du skin tomt. I så fall bör du kolla att autoplay och autorewind är satta till true så att videon startar automatiskt.
- 3. Notera att du inte kan se dessa skin om du kontrolltestar swf-filmen inifrån Flash. De syns först när du har laddat upp SWF-en.

## **Att jobba med text och länkar**

Att jobba med text i b\*cms är okomplicerat men kräver att du tar hänsyn till att text fungerar olika på webben och i t.ex. word-dokument. Till din hjälp för att formatera text och göra länkar har du Tiny MCE, som är ett tilläggsprogram som ger en del funktioner som du hittar i ett vanligt ordbehandlingsprogram. Med hjälp av TinyMce kan du t.ex. kursivera eller utjustera text. Det är bara att markera det textavsnitt som skall ändras och klicka på någon av knapparna ovanför texten. Några funktioner kräver utökade instruktioner som följer nedan.

### **Viktigt! Att klistra in text från ordbehandlingsprogram och webbplatser**

Om du klistrar in text de textfält som använder TinyMCE från program som Microsoft word, OpenOffice eller en webbläsare så kan det följa med formatering som kan få texten att se mycket konstig ut när den visas på din webbplats. För att undvika att webbplatsen blir ett mischmasch av olika stilar är det därför viktigt att ta till vana att "tvätta" all sådan text innan den klistras in. Du kan göra detta genom att klistra in texten på ett speciellt sätt i de textfält som använder TinyMCE. Du använder en av de två knapparna för inklistringsalternativ som finns i panelen ovanför textfälten. De har symboler med ett 'W' och ett 'T' (skillnaden mellan de båda är liten, välj det som passar dig bäst). Fr.o.m version 2.2.1.0 öppnas detta fönster automatiskt när du klistrar in text i ett textfält.

#### Gör följande:

- 1. Kopiera texten du vill klistra i in från t.ex. ett word-dokument.
- 2. Gå till den artikel du vill klistra in texten i och öppna den i ändringsläge.
- 3. Klicka i textfältet där du vill klistra in texten.
- 4. Klicka på en av knapparna med 'W' **in** eller 'T' **in** för det fält du vill klistra in texten i. Fr.o.m version 2.2.1.0 öppnas detta fönster automatiskt när du klistrar in text i ett textfält.
- 5. Ett fönster med ett textfält öppnas. Klistra in texten i fönstret och klicka sedan på INSERT
- 6. Spara ändringarna för artikeln.

#### **Externa länkar med TinyMce**

Med TinyMce skapar du länkar i första hand till andra webbplatser (interna länkar behandlas i punkt 9). Länk-verktygen hittar du i panelen över varje textfält och de ser ut som en kedja, respektive en bruten kedja.

Så här skapar du en extern länk

- 1. Öppna den post i profiler, nyheter eller portfolio som du vill redigera
- 2. Markera den bit av texten som man skall kunna klicka på.
- 3. Klicka på länkverktyget i panelen ovanför textfältet:
- 4. Vid "Link URL:" skriv in hela adressen till sajten du vill länka till (ex. http://www.google.com) inkl. http://
- 5. Vid "Target:" välj "open link in new window" för att länken skall öppnas i ett nytt fönster.
- 6. Klicka på INSERT och länken kommer att synas direkt i textfältet.
- 7. Spara posten.
- 8. Vill du ändra en länk, ställer du bara markören i den länkade texten och klickar på kedjan.

#### **Interna länkar och tilläggs-artiklar**

Med interna länkar menas länkar som pekar på artiklar som ligger på den egna sajten. Länkar mellan sådana artiklar innehåller speciella kommandon och måste därför skrivas på ett speciellt sätt. För att underlätta det förfarandet finns ett verktyg för att göra interna länkar i administrationen.

Med tilläggsartiklar menas artiklar som inte syns i listan över nyhetsartiklar eller portfolio men som kan nås från en länk i en annan artikel. I tilläggsartiklarna lägger du information som hör till en nyhet eller post i portfolion, men som inte skall synas i listor över verk/produkter.

Observera att tilläggsartiklar måste tillhöra en kategori som inte är avstängd!

Följande exempel demonstrerar hur man gör en tilläggsartikel och länkar till den från en annan post i systemet:

- 1. I administrationen, gå till nyheter och skapa en ny post. Detta skall bli tilläggsartikeln.
- 2. Lägg in informationen som skall vara i tillägsartikeln och var noga med att välja "Avstängd" i neddragsmenyn "publiceringsalternativ". Spara posten.
- 3. Öppna den artikel som skall innehålla länken. Det kan vara en post i nyheter eller portfolio såväl som i profiler.
- 4. Markera det textavsnitt som man skall kunna klicka på och kopiera det.
- 5. Klicka på Gör intern länk ovanför textfälten. Ett fönster poppar upp.
- 6. Klistra in det kopierade textavsnittet i ett av fälten som det står LÄNKTEXT ovanför. Vilket fält du väljer beror på om du skall länka till en artikel i nyheter eller i portfolion.
- 7. Välj vilken artikel du vill länka från neddragsmenyn VÄLJ NYHET / ARTIKEL eller VÄLJ UR PORTFOLIO. Menyerna visar alla artiklar som är inlagda i databaserna. Klicka sedan på GÖR LÄNK.
- 8. Ett textfält med en bit kod visas nu i ett textfält som kan se ut så här [[62||n##En länk]]. Kopiera koden och stäng fönstret.
- 9. Klistra in koden där du vill ha länken i artikelposten och ta ev. bort länktexten du kopierade i steg 4.
- 10. Spara ändringar.

## **Att ändra profilen**

Profilen innehåller information som är nödvändig för att du skall kunna logga in i systemet, men också information som visas på din webbplats. I och med version 2.2.1.2 har många ändringar genomförts i profilen. Här är en kort beskrivning över hur du gör ändringar i profilen.

- 1. Logga in till administrationen och klicka på "PROFIL" i menyraden för att komma till profilhanteraren.
- 2. Högst upp ser du alla inlagda profiler. Om du har övergripande rättigheter som administratör kan du se och ändra alla profiler. Den profil som är markerad som "huvudprofil" kan inte tas bort. Den innehåller den information om företaget/personen som visas under INFO, KONTAKT och CV på webbplatsen men innehåller också logininformation för administratören. Övriga profiler visar information om de som arbetar med företaget (i senare versioner av tjänsten anges vid installationen om sidan skall vara en s.k. fleranvändarsida eller inte. Om du vill att tjänsten skall innehålla fler än en användarprofil anger du det vid beställningen av systemet).
- 3. Nytt med denna version är att varje profil visas i ett gränssnitt med flikar där du kan välja att ändra texter, bilder eller lösenord.
	- 1. Fliken PROFIL (Svenska el. Engelska) innehåller information som visas på hemsidan under meny-rubrikerna INFO, CV och CONTACT.
	- 2. Fliken BILDER hanterar de bilder som används för profilen.
	- 3. Under fliken LOGIN ändrar du lösenord för ditt konto. Var noga med att spara det nya lösenordet, det visas bara en gång! Lösenord och användarnamn skall vara 4-10 tecken långa och får inte innhålla mellanslag eller andra tecken än 0-9 och a-z.
- 4. Glöm inte att spara eventuella ändringar innan du går vidare till en annan flik.

NOTERA! Om ni är flera personer som ändrar information och som har administratörsaccess till den så kommer ni att kunna ändra varandras profiler. Om du försöker att ändra i en annan användares profil kommer du att se en liten röd varningstext.

NYTT: Fältet CV använder nu hela bredden på kolumnen för att visa text, och kan därmed inte längre ha någon bild. Du kan formatera ditt CV med listor för att visa dem med indrag till vänster.

#### **Bilder till profilens olika delar**

Du kan ladda upp bilder till de olika avdelningarna av profilen. Information, cv och kontakt kan ha var sin bild knutna till sig.

- 1. Logga in, klicka på PROFIL i menyn. Klicka på FLER ALTERNATIV för den profil du vill ändra.
- 2. För INFO, CONTACT, CV och HÄLSNINGSMEDDELANDE/FÖRSTASIDA kan du ha var sin bild. Klicka på LADDA UPP/BYT UT BILD vid respektive kategori. Ett uppladdningsfönster skall nu poppa-upp (ser du det inte stäng av ev. popup-blockerare).
- 3. Tryck på knappen BLÄDDRA för att leta upp en bild på din dator. Bilden får vara i JPEG, PNG eller GIF-format.
- 4. Klicka på LADDA UPP. Det kan nu ta en stund tills din bild laddats upp till servern så stäng inte fönstret tills dess att du fått ett svarsmeddelande!
- 5. När uppladdningen är klar stänger du fönstret. Ladda om sidan om du vill se den nya bilden i högerkolumnen eller klicka på SPARA ÄNDRINGAR. När du öppnar profilen igen kommer du att se den nya bilden.

#### **Flera profiler och fleranvändarläge**

Det finns framför allt två sätt som flera personer kan samarbeta med en b-cms sajt. Här beskrivs dessa alternativ kortfattat

- 1. Huvudprofil-läge: ni kan vara flera som redigerar och lägger upp material på sajten, med egna lösenord. Den information som visas publikt tar dock bara information från huvudprofilen.
- 2. Fleranvändarläge: ni kan vara flera som redigerar och lägger upp material på sajten, med egna lösenord. Alla profiler visas då publikt med huvudprofilen överst. Huvudprofilen används bara för cv. Fleranvändarläge kan användas om man vill presentera medarbetare och liknande på webbplatsen.

Lägg till en ny profil genom att klicka på Lägg till användare > och fyll i uppgifterna om personen.

Du kan välja två accessnivåer för nya användare

- 1. Administratör (Normal) ger tillträde till alla funktioner. Kan redigera andra profiler än sin egen.
- 2. Begränsad har bara tillgång till sin egen profil. Kan skapa och ändra poster i nyheter och portfolio men inte ändra inställningar.

## **Att ändra i menyn och portfolio-kategorierna**

En viktig del av din webbplats är kategoriseringen av innehållet på webbplatsen. I b\*cms kan du själv skapa och ändra sådana kategorier via administrationen.

#### **Vad är kategorier?**

Kategorier används för att ordna och presentera innehållet på webbplatsen. I b\*cms visas alla aktiva kategorier i den horisontella menyn. Du kan välja att deaktivera en kategori om du inte vill publicera innehållet i den för tillfället.

### **Var hittar jag kategorierna?**

På startsidan i administrationen klickar du på länken 'Hantera meny och portfolions kategorier' som du hittar under rubriken grundläggande inställningar. Bilden nedan visar hanteringen av portfolions kategorier och menyn (denna skärmdump visar en tidigare version av systemet, som skiljer sig lite från aktuell version).

Kom ihåg att du alltid kan göra nya kategorier vid behov!

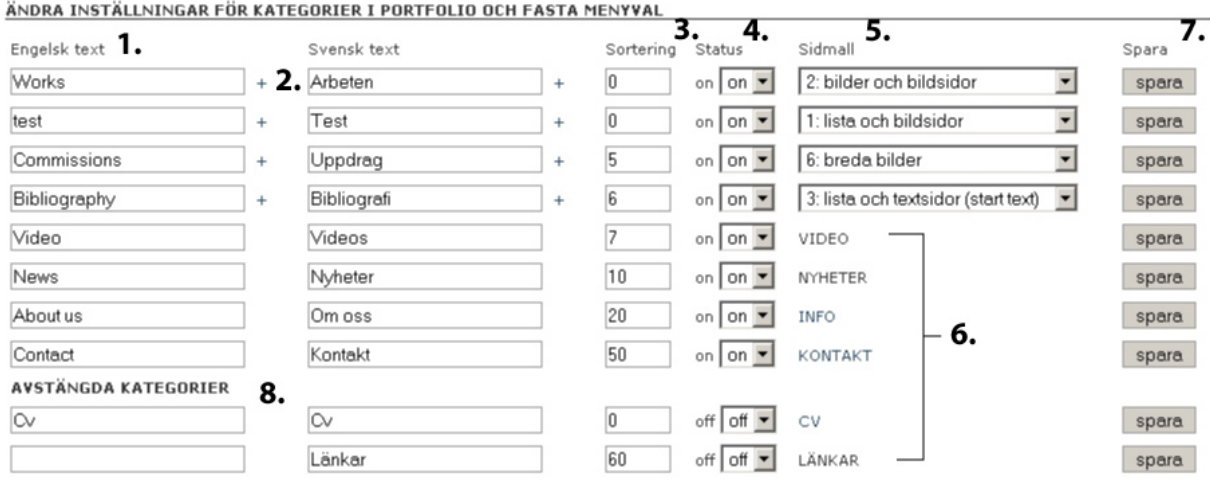

- 1. Kategorins rubrik. Rubriken visas i menyn och i vissa fall överst på kategorins huvudsida (se punkt 2.). Anges på ett eller två språk. Obligatorisk.
- 2. Klicka på plusset för att fälla ut ett textfält som kan innehålla mer information. Texten + rubriken visas överst på kategorins huvudsida om texten är ifylld.
- 3. Sortering. Sorterar de olika rubrikerna i menyn. Lägst siffra hamnar längst ut till vänster i menyn. Fältet tar bara alfanumeriska tecken.
- 4. Status. Anger om rubriken skall visas i menyn eller inte.
- 5. Sidmall. Bara applicerbart på portfolio-kategorier. Varje kategori måste ha två sidmallar: en för att visa innehållet i kategorin och en för att visa enskild artiklar i aktuell kategori.
- 6. Fasta kategorier. Vissa länkar till profilen, andra till nyheter eller länksida. Se nedan
- 7. Glöm inte att spara inställningarna!

#### **Portfolio-kategorier och fasta kategorier.**

Portfolio-kategorierna ordnar innehållet i portfolion. Varje kategori i portfolion motsvaras av en valmöjlighet i menyn. Alla poster i kategorin "Works" visas när du klickar på "Works" i menyn. I administrationen kan du själv ändra, lägga till, döpa om, sortera och stänga av kategorier.

För varje portfoliokategori måste du välja sidmallar som bestämmer hur innehållet skall visas på sidan. Du väljer en sidmall för hur alla posterna skall visas inom en och samma kategori och en sidmall som bestämmer hur de enstaka artiklarna skall visas.

De fasta kategorierna är kopplade till specifika delar av tjänsten som t.ex. profilen eller nyhetssektionen. Dessa kategorier kan döpas om eller stägas av men inte raderas.

Du sorterar de båda kategori-typerna tillsammans för att få dem att visas i den ordning du själv vill i webbplatsens meny. Sorteringen sker med tal i stigande ordning. En kategori med 0 i sorteringsfältet hamnar längst till vänster.

#### **Fasta kategorier och deras innehåll**

Det finns för närvarande sex fasta kategorier som beskrivs nedan. Varje av dessa kategorier pekar mot en speciell funktion på webbplatsen. INFO, KONTAKT etc. refererar till de beteckningar som visas i kolumnen sidmall.

INFO: visar fältet information i profilen med bild och rubrik

KONTAKT: visar fältet kontakt i profilen med bild och rubrik

CV: visar fältet curriculum vitae i profilen med bild och rubrik

NYHETER: Visar en lista med publicerade poster i sektionen nyheter

LÄNKAR: Visar en lista med länkar i sektionen länkar

VIDEO: Visar alla videofiler som laddats upp/länkats/bäddats in med tumnagelbilder

BLOGG: visar alla poster i bloggen.

### **Du kan göra följande ändringar för fasta kategorier och portfoliokategorier**

- 1. Ange en ny text för kategorin. Texten kommer att visas i menyn och i vissa rubriker.
- 2. Sortera kategorin genom att ange ett tal. Om två kategorier har samma tal hamnar den senast tillagda kategorin längst till vänster.
- 3. Aktivera och dekativera kategorin genom att ändra mellan on/off under kolumnen status. En deaktiverad kategori är inte publicerad och kan bara ses om man är inloggad till administrationen. Den visas inte i menyn
- 4. Lägg till en text om kategorin som visas högst upp på kategorins sida. Textfältet för detta visas när du klickar på plustecknet vid rubriken. Om du anger något här kommer också rubriken att visas. Rekommenderas om du använder blogg.
- 5. Glöm inte att spara varje kategori efter ändring.
- 6. NOTERA! I och med denna version måste du också publicera hela menyn för att ändringarna skall synas utåt. Du gör det med en knapp högst upp på sidan.

#### **Att arbeta med sidmallar**

Portfolio-kategorierna har ytterligare ett alternativ: sidmallar. Sidmallarna definierar hur innehållet skall visas på sidan. De innehåller layouter som påverkar vilket innehåll som kan visas och var det visas.

Fr.o.m version 2.2.1.1 måste du ange två sidmallar för varje kategori i portfolion. Den första sidmallen anger hur sidan som visar innehållet i kategorin skall se ut. Den andra sidmallen anger hur varje enskild artikel skall se ut och vilken typ av innehåll som skall visas när man först kommer till artikeln (text, bild, video)

Avancerade användare kan modifiera och ladda upp egna sidmallar och även sätta vissa parametrar för sidmallar, som t.ex. egna CSS-instruktioner. Denna funktion testas just nu på ett fåtal av sidmallarna.

När du byter sidmall på en kategori så behöver du inte publicera om menyn för att ändringen skall synas.

## **Grundläggande inställningar**

Det finns några grundläggande inställningar och alternativ som du hittar när klickar på INSTÄLLNINGAR i administrationens meny.

### **Publicering av sajten**

Under 'Publicering av sajten' kan du stänga av förstasidan för besökare. Då visas i stället logotype/namn och en text som förklarar att webbplatsen är under arbete. Aktivera rutan vid "offline" och spara ändringar för att stänga av sidan tillfälligt.

För att du skall kunna se artiklar och kategorier medan du bygger upp din sajt måste du vara inloggad till administrationen.

### **Startsida och entrésida**

Här väljer du hur besökaren skall komma till sajten. Se eget kapitel. Notera att du måste spara om menyn under meny och kategorier för att ändringarna skall publiceras.

#### **Inställningar för meny**

Här väljer du om du skall ha en horisontell meny (grundinställning) eller en vertikal meny till vänster om huvudinnehållet. Du kan också välja separator för horisontella menyer. Notera att du måste publicera om menyn under meny och kategorier för att ändringarna skall publiceras.

## **Ladda upp namn/logga för sidhuvud**

Du kan själv ladda upp den bild som används för namn/logo som visas högst upp på sidan och på ev. entrésida. Viktigt: filen bör vara i 24-bit PNG-format med genomskinlig bakgrund och ingen mask/matte för att synas mot alla upptänkliga bakgrunder. Visas i 100% utan skalning! Rek bredd: 300-400 pixlar.

#### **Fleranvändarläge**

Markera om du vill att information om flera profiler än huvudprofilen skall visas. Se avsnittet om profiler.

## **E-postadress**

I den vänstra kolumnen finns två alternativ. Fältet e-post adress bör alltid fyllas i med en giltig epostadress. E-postadressen kommer att visas i sidfoten och kan användas i andra funktioner, som t.ex. nyhetsbrev-formulär.

#### **Kod från statistik-tjänst**

FÄLT FÖR KOD FRÅN STATISTIK-TJÄNST är ett fält där du kan klistra in javascript-kod från en statistiktjänst som t.ex. Statcounter.com. Innehållet i fältet lägger sig längst ned på alla sidor och sparas sedan av statistikverktyget så att du kan se vilka som besöker din webbplats och hur de kommit dit. Det är ett ovärderligt sätt att kolla att ditt innehåll fungerar som du tänkt dig.

Statcounter.com rekommenderas. Det är gratis men samtidigt en avancerad tjänst och en av de populäraste statistikverktygen på marknaden.

#### **Sökmotoroptimering**

Fälten titel och beskrivning är viktiga för den information som sökmotorer indexerar och visar. Titel visas också när man sparar sidan i favoriter.

Hur använder Google den här informationen? Titel är det kanske viktigaste fältet. Det du skriver här kommer också att visas i sökresultatet. Även fältet beskrivning visas i sökresultatet, men Google förutsätter att informationen i fältet titel är extra viktig och därför bör du välja innehållet i det fältet med omsorg.

## **Att ställa in entré- och startsida**

En nyhet från version 2.18.9.x är att du själv kan ställa vilket innehåll som presenteras för besökaren när denne kommer till din webb-plats. För detta ändamål finns två sektioner i administrationen som du hittar när du klickar på INSTÄLLNINGAR i menyn. Klicka på länkarna STARTSIDA och ENTRÉSIDA i inställningarnas egen undermeny.

#### **Vad är skillnaden mellan startsida och entrésida?**

*Entrésidan* (som också kallas för Splash) är en sida med en bild och ditt namn/logotype som fungerar som ett slags omslag för sajten. Den innehåller inga menyer utan besökaren måste klicka på logotypen/namnet för att ta sig vidare.

På *startsidan* kan besökaren se menyn och annan information och kommer sålunda mer direkt in på sajten.

Tips: när du ändrar startsida och entrésida så bör du ha ett fönster med webbplatsen uppe så att du kan kontrollera ändringarna direkt. Växla mellan administration och webbplats och ladda om webbplatsen för att se ändringarnar.

### **Alternativ för startsida**

Startsidan har sju fasta moduler som du kan aktivera och de-aktivera. De förklaras i detalj när du går till 'Ändra inställningar för startsida'.

- 1. Du kan ladda upp en puff-bild som fyller upp hela startsidans bredd.
- 2. Du kan visa en senaste nyheterna i startsidans vänstra kolumn, och välja hur många nyheter som ska visas och om de skall ha miniatyrbilder.
- 3. Du kan publicera en text med rubrik som visas i startsidans vänstra kolumn.
- 4. Du kan visa de senaste nyheterna i startsidans högra kolumn, och välja hur många nyheter som ska visas och om de skall ha miniatyrbilder.
- 5. Du kan visa de 5 enaste posterna som lagts upp i portfolion i startsidans högra kolumn.
- 6. Du kan visa den senaste uppladdade bilden i portfolion i startsidans högra kolumn.
- 7. Du kan göra länkar till sociala medie-sajter som Facebook eller Twitter eller till dina RSSflöden.
- 8. Du kan visa dela-länkar till Facebook och Twitter m.m. som gör det möjligt för besökare att snabbt dela din sida med andra i sitt nätverk.

Alla de här funktionerna kan stängas av så att du bara visar den information du vill.

## **Länkar till sociala media och publicering med RSS (punkt 7 ovan)**

I b\*cms finns möjlgheten att skapa länkar till en Facebook-profil eller -sida och/eller till ett Twitterkonto. Du kan också låta besökare prenumerera på nyheter och/eller uppdateringar i portfolion med RSS-flöden. OBS! Denna funktion är bara tillgänglig om du använder STARTSIDA.

Du hittar den här funktionen när du går till inställningarna för STARTSIDA. Klicka på INSTÄLLNINGAR i menyn och sedan på STARTSIDA i menyn för inställningar. Mellan punkt 6 och 7 i vänstra kolumnen hittar du LÄNK TILL SOCIALA MEDIA. Klicka på den.

Under NY LÄNK skriver du in en text som skall synas på startsidan, en länk till den sajt du vill länka till samt väljer en funktion under SOCIAL SAJT/FEED. Välj en tjänst och klicka på NY LÄNK. Den nya länken skapas och hamnar direkt på startsidan under rubriken LÄNKAR.

Från och med version 2.2.0.0 publiceras automatiskt så kallade RSS-filer som visar de senaste 10 nyheterna, portfolio-artiklarna eller blogg-posterna i en så kallad RSS-fil. Innehållet i RSS-filerna kan läsas av RSS-läsare och andra syndikationstjänster, som t.ex. Google Reader. Detta innebär att andra kan prenumerera på dina nyheter och uppdateringar av portfolion och få information om nya artiklar. De som prenumererar kan inte se bilderna, bara rubrik och text.

Om du vill göra det enkelt för andra att prenumerera på dina RSS-flöden kan du välja RSS-FLÖDE NYHETER, RSS-FLÖDE PORTFOLIO eller RSS-FLÖDE BLOGG från SOCIAL SAJT.

## **Alternativ för entrésida**

- 1. Under ENTRÈSIDANS UTFORMNING finns fyra alternativ för hur logga och bild skall visas på entrésidan.
- 2. TIME-OUT anges med antal sekunder, dvs den tid innan splash-sidan hoppar till nästa sida. Grundinställning är 10 sek.
- 3. BILDTEXT används bara om du valt alt. 3 under utformning. Bildtexten läggs centrerat under bilden.
- 4. Under LADDA UPP BILD TILL SPLASH väljer du en bild som skall laddas upp. Tänk på att bilden skall kunna klara av att visas i små såväl som stora fönster eftersom den kommer att töjas på höjden eller bredden beroende på vilket alternativ du valde under punkt 2 ovan.
- 5. UPPLADDAD LOGOTYPE. Om du inte laddar upp en logga här så används den normala loggan. Denna funktion kan vara bra om du har en mörk entrésida och ljusa "insidor".

# **Ändra färger**

Du kan ändra färgerna på sidan genom att klicka på INSTÄLLNINGAR och sedan på FÄRGER (BETA) i inställnings-menyn.

Du kan ändra följande färger (ändringen påverkar hela webplatsen):

- 1. Sidans bakgrundsfärg
- 2. Färg på brödtext
- 3. Färg på länkar
- 4. Färg som länkarna skall få när man för muspekaren över dem.
- 5. Bakgrundsfärg entresida
- 6. Färger på huvudrubriker i nyheter och portfolio
- 7. Färg på horisontella linjer och avdelare
- 8. Färg på linjer vid meny och sidfot

Färgernas värde skrivs med så kallad hexadecimal kod som består av ett "hash"-tecken(#) plus en kombination av sex siffror och nummer (eller kortvarianter med tre siffror eller nummer).

Till din hjälp för att välja färger har du länkar till en färgväljare och några förinställda utseenden.

## **Egen CSS-kod (avancerat)**

På sidan för färginställningar finns också ett fält för egen CSS-kod. Detta fält är bara för avancerade användare som har stor kunskap om hur man använder CSS.

## **Sortera poster, bilder och videoklipp**

Alla poster som tillhör portfolion, nyheter och blogg kan sorteras inom respektive kategori. Portfolio, nyheter och blogg sorteras på olika sätt. Version 2.2.1.2 innehåller en del ändringar när det gäller sortering av poster.

När du klickar "ändra" för en post i admin så hittar du alternativen för publicering högst upp till höger på sidan.

Portfolion sorteras med hjälp av ett fält som heter årtal och ett som ett heter sorteringsnummer.

Nyheter och blogg använder publiceringsdatum för att sortera posterna.

#### **Följande regler gäller för sorteringar**

Portfolio:

- 1. Portfolion sorteras med hjälp av ett fält som heter årtal och ett som ett heter sorteringsnummer.
- 2. Bara alfanumeriska tecken får anges i sorteringsordningen, dvs inga punkter, komman eller bokstäver
- 3. Sorteringsordningen behöver inte vara löpande, dvs den kan anges som 100, 90, 80, 39 eller 10, 3, 1, 0 eller 250, 73, 12, 5.
- 4. först sorteras posterna inom en och samma kategori efter årtal fallande (2008 hamnar över 2007). Om du inte vill använda årtal som sortering så kan du lämna fältet blankt och bara använda sorteringsnummer.
- 5. sedan sorteras poster inom varje årtal efter sorteringsnummer fallande (10 hamnar över 9, men 2008 kombinerat med 9 hamnar över 2007 kombinerat med 10!)
- 6. Om två poster har samma årtal och sorteringsnummer visas den post som lades till först överst.

#### Nyheter

- 1. Fr.o.m. version 2.2.1.2 sorteras nyheterna efter publiceringsdatum med den senaste posten högst upp. För att täcka in gamla poster sorteras posterna därefter efter sorteringsnummer med det lägsta sorteringsnumret överst.
- 2. Om två poster har samma sorteringsnummer visas den post som lades till sist överst.
- 3. Du kan ändra publiceringsdatum manuellt om du vill sortera nyhetsartiklar.

#### Blogg

1. Sorteras på datum när posten publicerades med den senast publicerade posten överst. Därefter sorteras posterna på ändringsdatum för att täcka upp för äldre bloggar som inte använder publiceringsdatum.

Filer (bilder, media)

- 1. Först sorteras poster efter sorteringsnummer stigande (9 hamnar över 10)
- 2. Om två poster har samma sorteringsnummer visas den post som lades till sist överst.

# **Övriga funktioner och alternativ**

### **Länksida**

Länksidan är ett snabbt och enkelt alternativ om du vill ha en sida med länkar till andra webbplatser. Du aktiverar länksida i inställningarna för kategorier i administrationen.

Länkarna kan kategoriseras och du hittar kategorierna när du klickar på länken Kategorier för länksida under Grundläggande inställningar på administrationens startsida.

Du lägger till och ändrar länkar genom att klicka på LÄNKAR i administrationens huvudmeny.

#### **Anmälan till nyhetsbrev via e-post**

OBS! Detta alternativ måste anges vid beställning. Tillåter besökaren att anmäla sig till ett nyhetsbrev genom att posta sin e-postadress i ett speciellt formulär på webbplatsen. Om tjänsten är aktiverad visas formuläret på alla profil-sidor (Info, kontakt, cv).

### **Tillägg**

I och med version 2.2.0.0 finns möjligheten att registrera tillägg (eller insticksprogram) till b\*cms som utökar funktionaliteten. För närvarande finns två sådana tillägg utvecklade: b\*shop som lägger till en enkel, mailbaserad webshop till systemet och b\*mass (beta) som är ett program för massutskick per email.